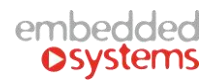

# **EMBS 网关界面使用手册**

一、设置 LM 的 DNS

1) 打开电脑运行,输入 CMD, 在黑色命令框里输入 ipconfig -all, 回车, 找到外网的 DNS

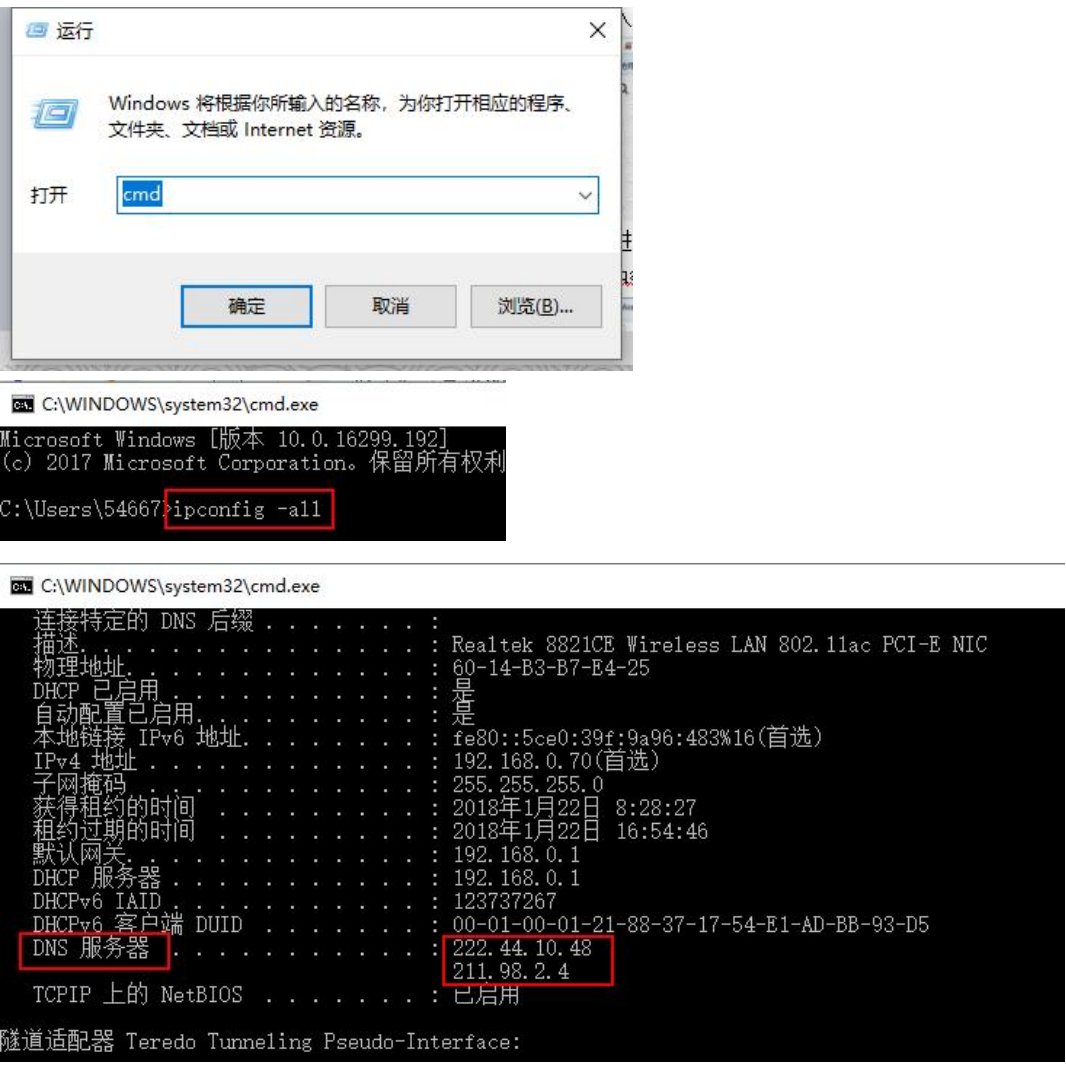

2) 进入网关的 system config, 填入 DNS

![](_page_1_Picture_1.jpeg)

![](_page_1_Picture_43.jpeg)

![](_page_1_Picture_3.jpeg)

![](_page_1_Picture_44.jpeg)

![](_page_1_Picture_45.jpeg)

# 注:要确保 LM 能连接到外网!(如下图配置)

![](_page_2_Picture_1.jpeg)

![](_page_2_Picture_62.jpeg)

二、完成 DNS 设置,进入红色框 M 图标--mosaic

![](_page_2_Picture_63.jpeg)

1.进入界面后, 先点击左下角 EMB 跳出上拉菜单, 然后点击 ADD NEW FLOOR 创建新图

层,如 qaz。

![](_page_3_Picture_0.jpeg)

![](_page_3_Picture_64.jpeg)

2.创建完后,点击 ADD NEW ROOM 创建新房间,如 boyroom。

![](_page_3_Picture_65.jpeg)

3.此时上方会显示出新建的房间。

![](_page_3_Picture_66.jpeg)

4.点击进入 boyroom,开始设置 boyroom 里面的操作。

5.进入 boyroom 以后,点击下图红色箭头所指。

![](_page_4_Picture_0.jpeg)

![](_page_4_Picture_38.jpeg)

6.这时将出现一系列你将可以选择的不同的模块。

![](_page_4_Picture_39.jpeg)

7.接下来,我们将以 boyroom 下图为例, 分别介绍各个模块的作用和设置。

![](_page_5_Picture_0.jpeg)

![](_page_5_Figure_1.jpeg)

我们设定灯光 1,2,3 是开关灯光,即只有开和关两个状态,主地址为 0/0/1,0/0/2,0/0/3。

灯光 4 为渐变彩色灯光,即可变亮度和改变灯光色彩,控制开关的主地址为 0/0/4, 控制灯 光明暗程度的主地址为 0/0/5,控制灯光色彩的主地址为 0/0/6。

开关 134 为空调控制,开关主地址为 0/0/13,温度控制主地址为 0/0/14.

开关 234 为窗帘控制,主地址为 0/0/23.

欧洲亦备德科技

开关 345 为 wall 控制面板,可接受到室内气温等数据,温度主地址为 0/0/34

假设获取系统时间的主地址为 0/0/10

8.设置温度模块:点击下图显示模块。

![](_page_6_Picture_0.jpeg)

![](_page_6_Picture_2.jpeg)

### 出现下图的设置框

![](_page_6_Picture_72.jpeg)

### Title:填写设备部位,如空调

On/Off Object & On/Off Status Object:选中控制空调的开关的主地址 0/0/13

Temp Object & Temp Object:选中控制空调温度的主地址 0/0/14

Minimum value: 最小温度控制值

![](_page_7_Picture_1.jpeg)

Maximum value:最大温度控制值

设置完之后 save 即可控制 boyroom 里空调的开关和温度了。

### 9.设置灯光模块:点击下列模块

![](_page_7_Figure_5.jpeg)

### 出现下图的设置

![](_page_7_Picture_79.jpeg)

# Title:填写设备部位,如床头灯

On/Off Object & On/Off Status Object:选中控制灯光的开关的主地址 0/0/1 或者其他想

控制的开关,包括安防开关,空调开关,地暖开关等。

![](_page_8_Picture_1.jpeg)

注:如若要在同一个模块上控制好几个灯,可以使用下图模块,设置操作如上图原理相同。

![](_page_8_Picture_3.jpeg)

# 10.设置渐变彩色灯光模块:点击下图所示模块

![](_page_8_Figure_5.jpeg)

点击后出现以下设置框

![](_page_9_Picture_1.jpeg)

![](_page_9_Picture_84.jpeg)

### Title:填写设备部位,如射灯

On/Off Object & On/Off Status Object:选中控制射灯的开关的主地址 0/0/4

Dimmer Object & Dimmer Status Object:选中控制灯光明暗程度的主地址 0/0/5

Color Object & Color Status Object:选中控制灯光色彩的主地址为 0/0/6

Colors:自定义灯光色彩表示

11.设置窗帘模块:点击如下几种模块,不同的窗帘可以选择不同的模块。

![](_page_10_Picture_0.jpeg)

![](_page_10_Picture_28.jpeg)

点击后显示如下设置

![](_page_11_Picture_67.jpeg)

Title:填写设备部位,如窗帘

Position Object & Position Status Object:选中控制窗帘的开关的主地址 0/0/23

Number of steps(2-6): 由自己自定义选择窗帘开闭的几种状态

## 12.设置显示室内温度模块:点击下图模块

![](_page_11_Picture_7.jpeg)

点击后显示出下图设置框

![](_page_12_Picture_1.jpeg)

![](_page_12_Picture_40.jpeg)

Title:填写设备部位,如室内温度

Temperature:绑定显示室内温度的主地址,如 0/0/34

### 13.设置显示系统时间:点击如下模块

![](_page_12_Picture_41.jpeg)

![](_page_12_Picture_42.jpeg)

![](_page_13_Picture_1.jpeg)

#### 点击后出现如下图设置框

![](_page_13_Picture_68.jpeg)

Title: 填写设备部位, 如时钟

Date Object: 绑定显示系统时间的主地址, 如 0/0/10

14.当所有模块都设置好之后,把它同步到云端。

![](_page_13_Picture_7.jpeg)

(2).这时需要创建一个新用户,登录 http://cloud.logicmachine.net/,注册,填写邮箱密码

![](_page_14_Picture_1.jpeg)

### 后,登录自己的邮箱进行验证即可。

![](_page_14_Picture_42.jpeg)

注:密码需要填写较复杂的大小写字母加数字的组合

(3).然后创建完成,登陆进去,编辑在云上的名称

![](_page_14_Picture_43.jpeg)

(4).最后同步云即可

![](_page_15_Picture_0.jpeg)

![](_page_15_Picture_41.jpeg)

![](_page_15_Picture_42.jpeg)

### 15.查看并验证上传到云端的备份是否成功

(1).进入 http://cloud.logicmachine.net/,点击中间图标进入

![](_page_15_Picture_43.jpeg)

(2).用之前注册的账号登陆

![](_page_15_Picture_44.jpeg)

### (3).此时发现已经同步到云端,即备份成功

![](_page_16_Picture_30.jpeg)